# **Reisemedizinischer Impfplanerfür Erwachsene**

## **In vier Schritten zum Ergebnis:**

- 1. **Wer + Wo:** Auswahl des Reiselandes oder Reiseländer mit der Reisebedingung
- 2. **Was:** Liste den empfohlenen Impfungen. Erfassen welche Impfungen vorhanden sind und welche noch durchgeführt werden müssen
- 3. **Wie:** Auswahl der notwenigen Impfstoffe
- 4. **Impftabelle** mit Ausweisung der Impfabstände (auch als PDF zur Dokumentation)

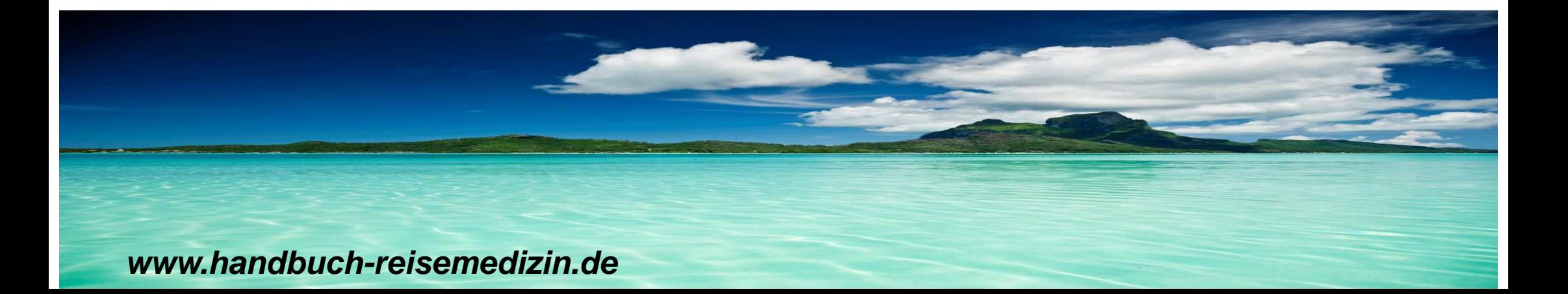

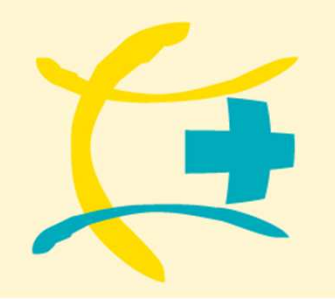

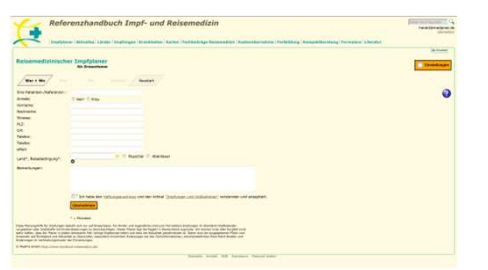

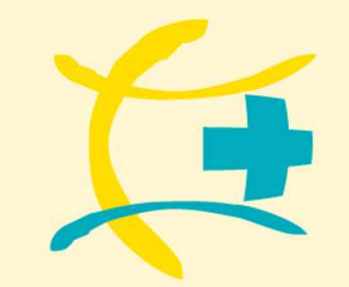

# **Reisemedizinischer ImpfplanerGrundsätzlich**

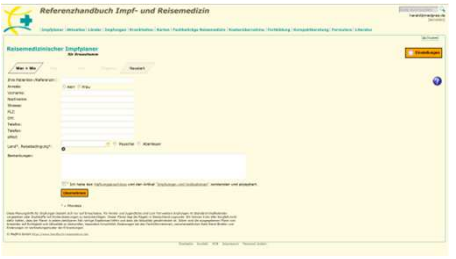

- • Sie können Ihre Praxisanschrift / Apothekenanschrift und zusätzlich ein Logo einmalig eingeben, das dann auf dem Ausdruck des Dokumentationsbogen und der Kompaktberatung erscheint.
- •Der reisemedizinische Impfplaner erleichtert Ihnen einen Impfplan zusammen zu stellen.
- •Die empfohlenen Impfungen basieren auf Länderinformationen.
- •Sie bekommen eine Auswahl der Impfstoffe und können diese selber auswählen.
- • Das Ergebnis wird dann angezeigt und Sie können den Impflan dann als PDF zur Dokumentation nutzen.

Wenn ein blaues Fragezeichen auftaucht, erhalten Sie jeweils zusätzliche Informationen.

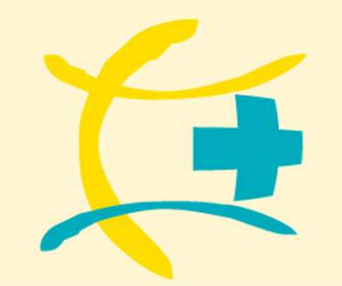

# **Reisemedizinischer ImpfplanerEingabe der Eigenen Daten und eines Logos**

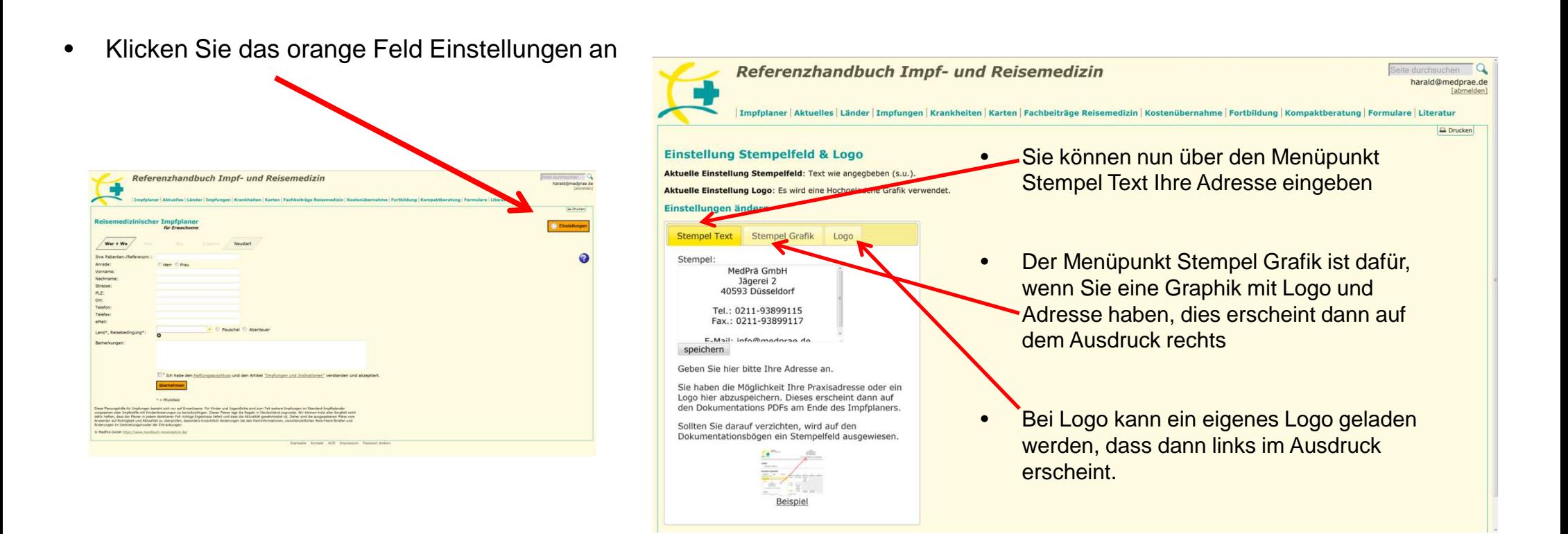

## **1. Schritt: Wer + Wo**

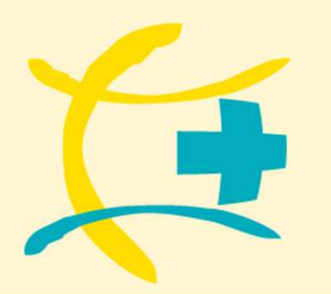

## **www.handbuch-reisemedizin.de**

# **Reisemedizinischer Impfplaner**

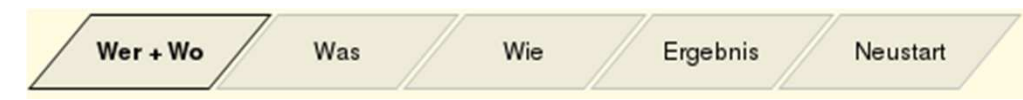

## **Patientendaten**

 Sie können hier die Daten des Patienten eingeben, müssen dies aber nicht. Bitte beachten Sie, dass die Daten später im Ausdruck nur erscheinen (Dokumentation), wenn diese in der Maske eingegeben wurden.

Wichtig! Aus Datenschutzgründen werden die Daten der Patienten nicht gespeichert. Bei einem Neustart des Impfplaners sind die Patientendaten gelöscht.

## **Bemerkungen**

 Unter Bemerkungen können eigene Hinweise aufgenommen werden, die in der Dokumentations PDF übernommen werden.

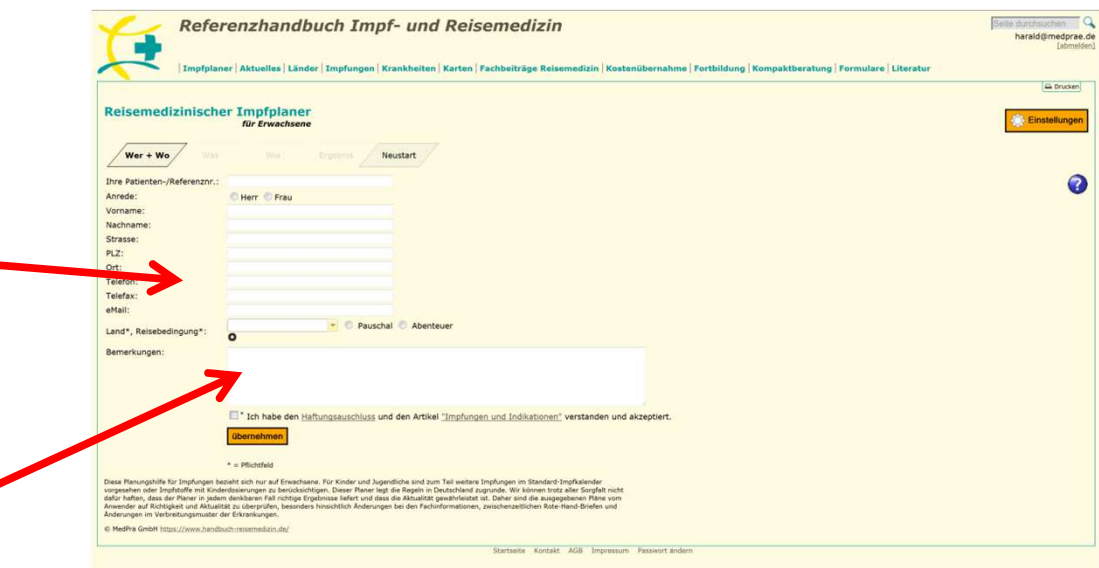

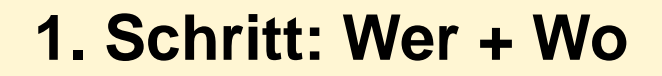

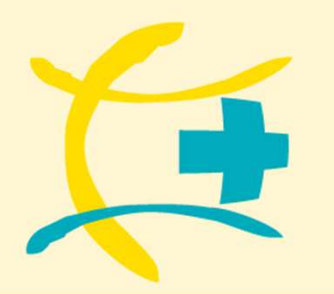

# **Reisemedizinischer Impfplaner**

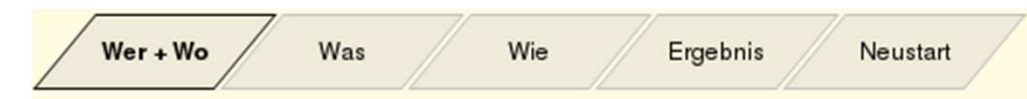

## **Pflichtfeld Länder**

Das einzige Pflichtfeld ist die Auswahl des Landes und die Reisebedingungen.

Bei Bedarf (z.B. Rundreisen) können mehrere Länder ausgewählt werden. Die benötigten Impfstoffe werdendann zusammengefasst für diese Länder ausgegeben.

Klicken Sie hierzu einfach auf das kleine + Symbol unterhalb der Länderauswahl.

Für jedes Land muss einzeln eine Reisebedingung ausgewählt werden.

Wenn Sie fertig sind, so klicken Sie auf "übernehmen" um die Daten zu übernehmen und zur nächsten Maske zu gelangen.

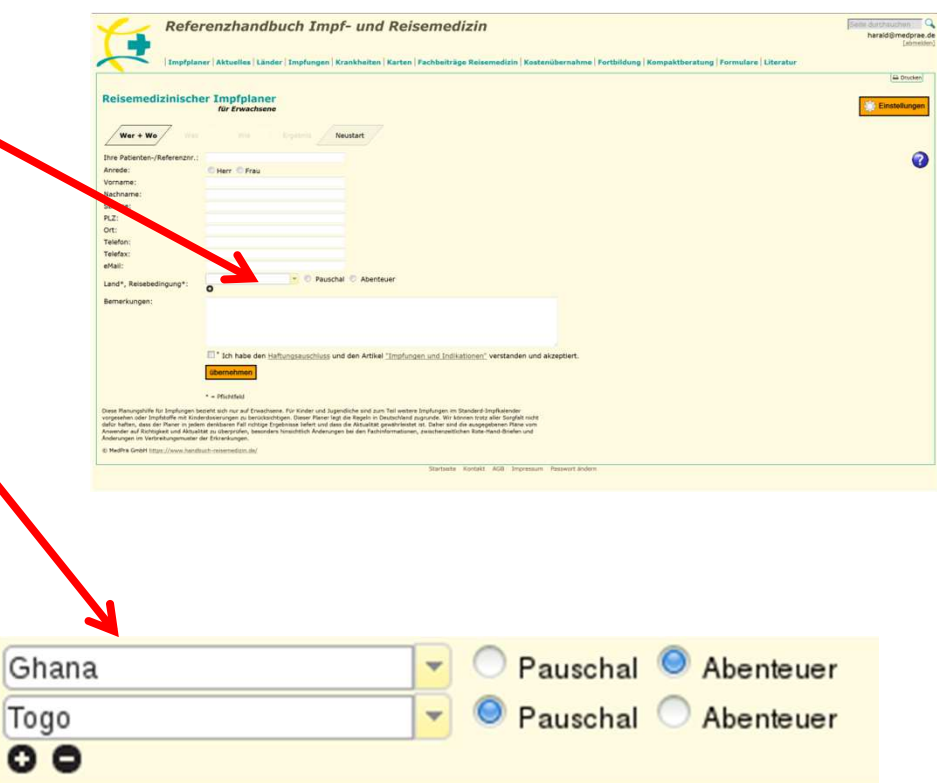

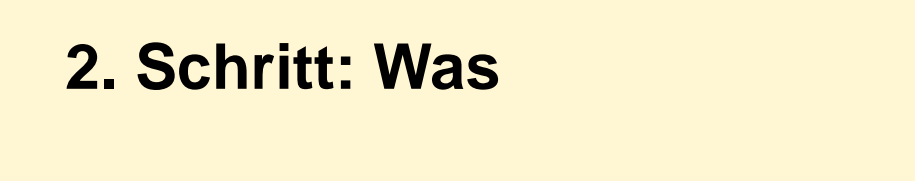

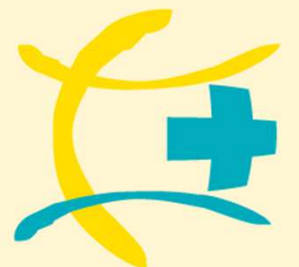

**Impfung nicht** 

qewünscht

 $\circ$ 

 $\odot$ 

 $\circ$ 

 $\circ$ 

 $\circ$ 

 $\bullet$ 

# **Reisemedizinischer Impfplaner**

$$
\boxed{\qquad \text{Wer + Wo} \qquad \qquad \text{Was} \qquad \qquad \text{Wie} \qquad \text{Frgebnis} \qquad \text{Neustart} \qquad \qquad }
$$

## **Liste mit Impfungen**

In dieser Liste erhalten Sie eine Übersicht der nötigen Impfungen passend zu Ihrer vorhergegangenen AuswahlImpfung gegen Impfschutz **Schutz Schutz** empfohlen anzunehmen, wenn **besteht** an Ländern und Reisebedingungen.Diphtherie O  $\bullet$ Gelbfieber <sup>O</sup>  $\bullet$  $\mathbf{a}$  $\circ$ Hepatitis  $A$ <sup>O</sup>  $\bullet$  $\ddot{\bullet}$ Sie können nun auswählen welche Impfungen Hepatitis BO  $\bullet$  $\circ$  durchgeführt werden sollen und für welche ImpfungenMasern O  $\bullet$  $\ddot{\bullet}$ Pertussis (Keuchhusten) <sup>O</sup>  $\bullet$  $\ddot{\circ}$  $\circ$ ein Impfschutz besteht. $\bullet$ Tetanus (Wundstarrkrampf) O Tollwut<sup>O</sup>  $\bullet$  $\circledcirc$ Typhus <sup>O</sup>  $\bullet$ Es besteht auch die Möglichkeit eine Impfung Weitere Impfungen hinzufügen (optional) abzulehnen. Eine Begründung dafür können Sie dann im hinzufügen **DITTE Wählen**  $\hat{\sigma}$ 3. Schritt bei Wie eingeben

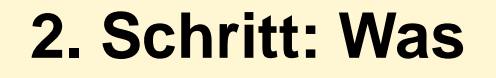

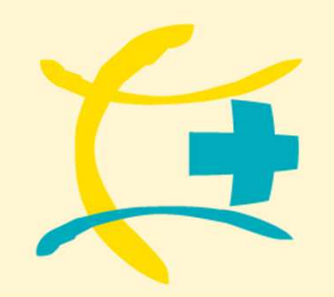

# **Reisemedizinischer Impfplaner**

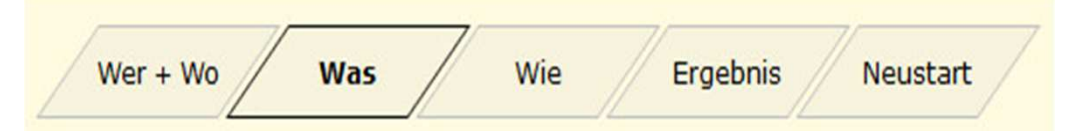

## **Weitere Impfungen**Sie haben auch die Möglichkeit noch weitere Impfungen, die in keinem Zusammenhang mit dem Reiselandstehen, auszuwählen. Siese werden dann auch gesondert in dem Dokumentationsbogen ausgewiesen.

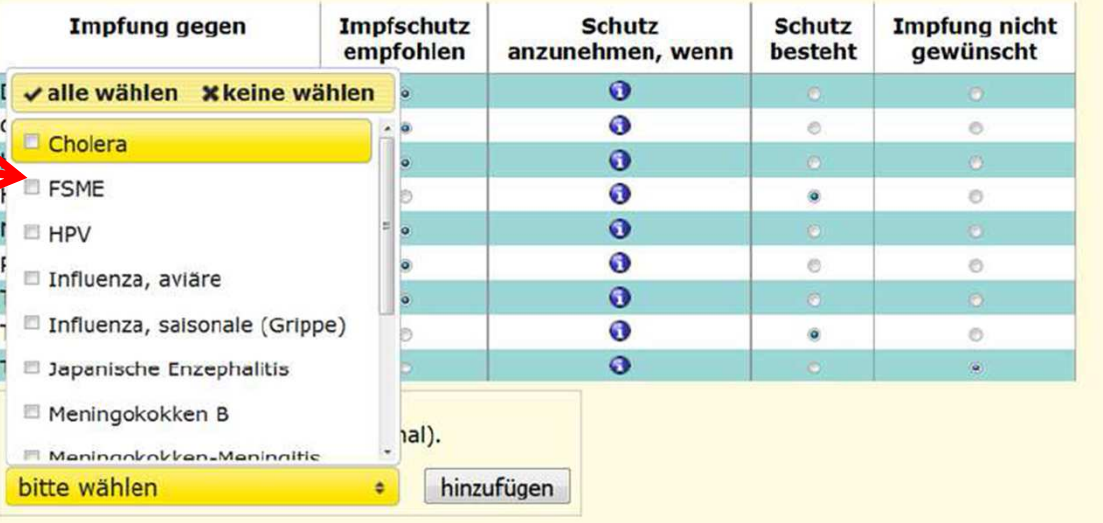

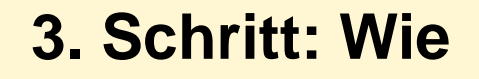

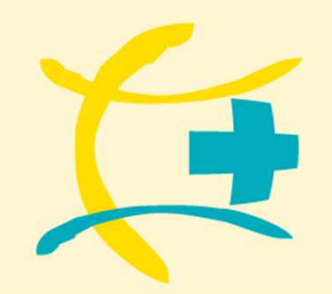

# **Reisemedizinischer Impfplaner**

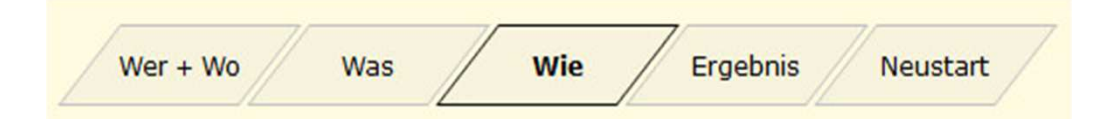

## **Liste mit Impfungen**

Sie erhalten nun eine Übersicht, welche Impfungen durchgeführt werden sollen.

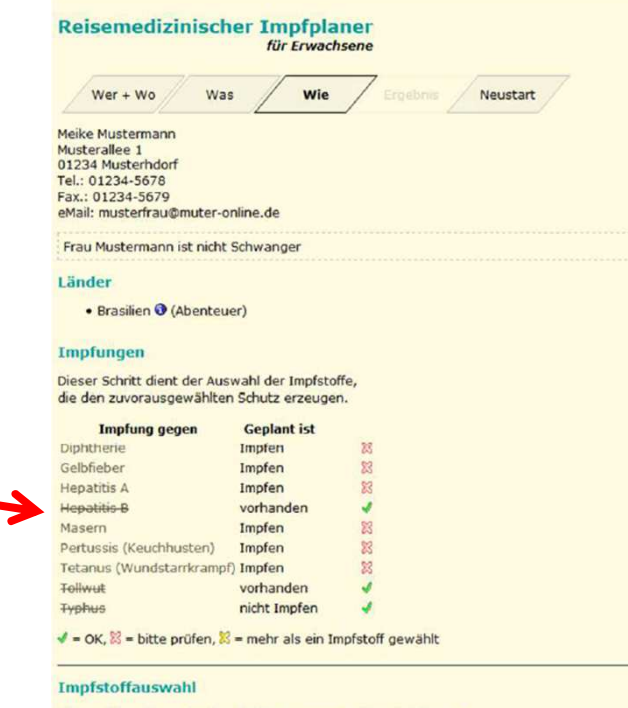

Bitte wählen Sie die Impfstoffe über vorangestellten Kästchen aus.

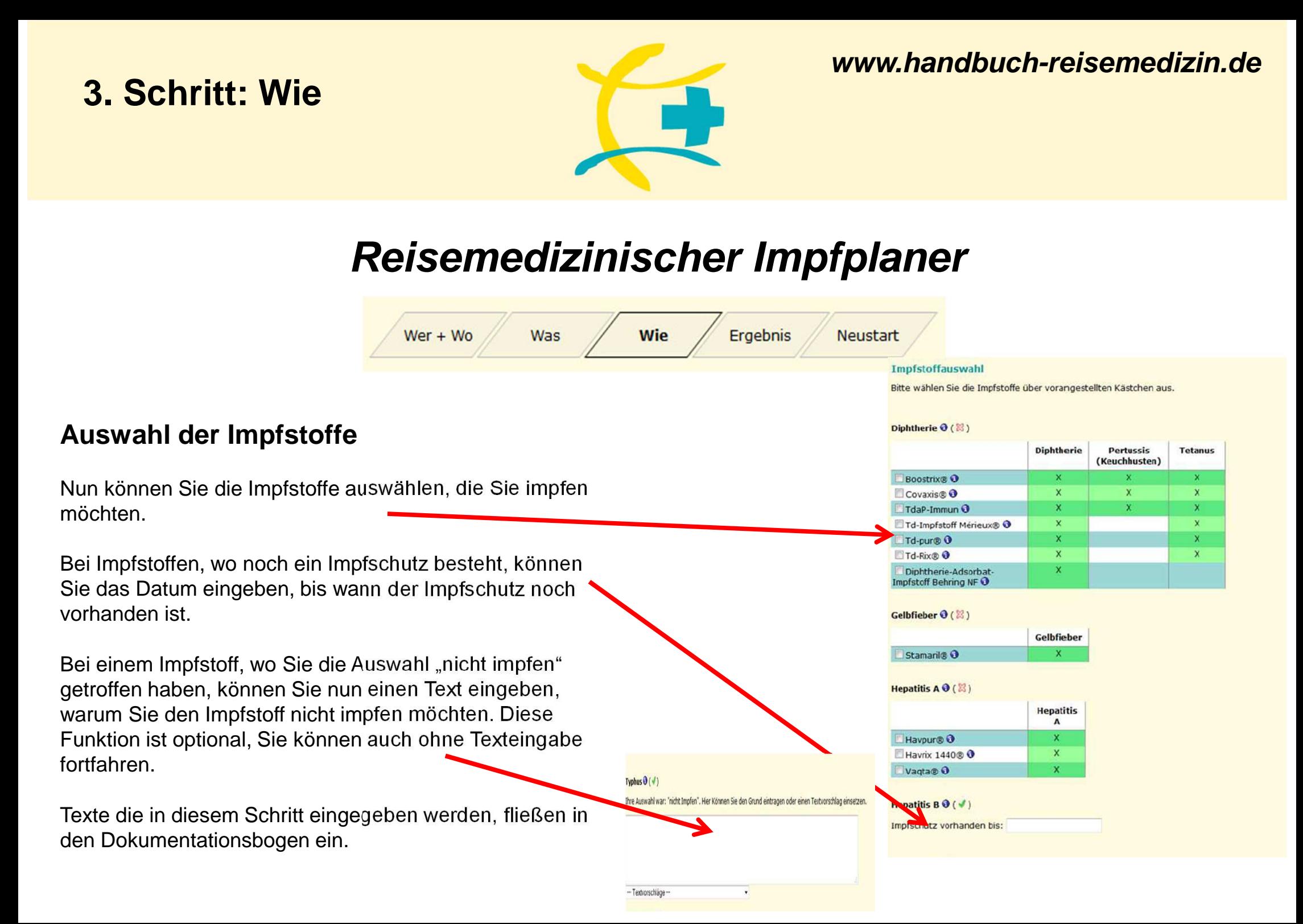

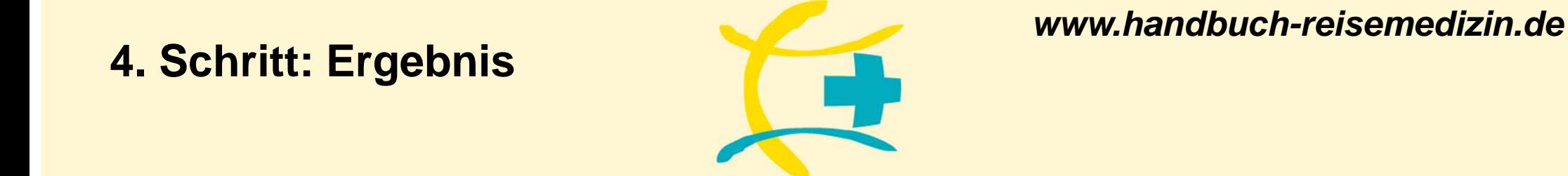

# **Reisemedizinischer Impfplaner**

# **Ergebnis**  $Wer + Wo$ Was Wie **Neustart**

## **Fertig**

Ihre eingegebenen Daten wurden verarbeitet und das Ergebnis liegt vor.

Auf dem Computer-Bildschirm sehen Sie nun einen ImpfplanDer Ihnen die wichtigsten Informationen gibt und als Dokumentationsbogen genommen werden kann (Impfplan PDF (Kurzversion).

Zusätzlich noch einmal eine ausführliche Beschreibung der Impfungen (Impfplan PDF (detailliert).

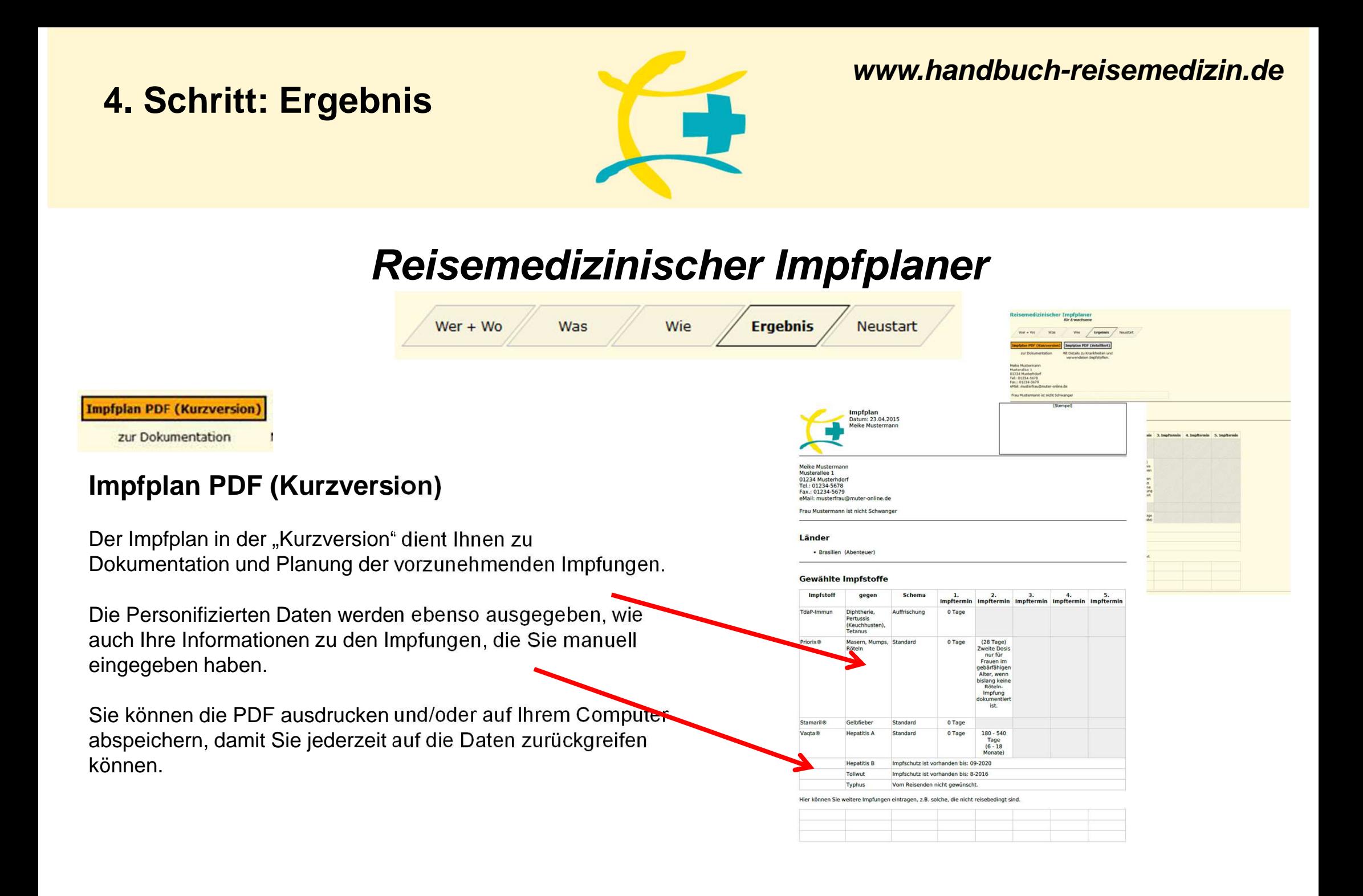

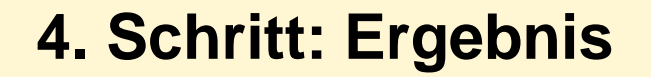

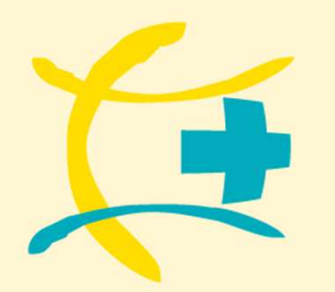

# **Reisemedizinischer Impfplaner**

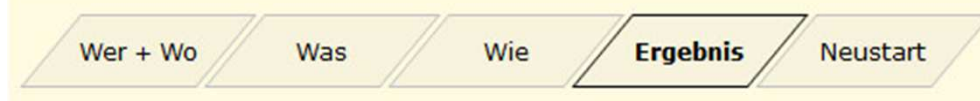

Impípian PDF (detailliert)

Mit Details zu Krankheiten und verwendeten Impfstoffen.

## **Impfplan PDF (detailliert)**

Der Impfplan "detailliert" bieten Ihnen zusätzliche Informationen zu den jeweiligen Impfungen.

Auch dieser erweiterte Version als PDF können Sie ausdrucken und/oder auf Ihrem Computer speichern.

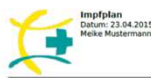

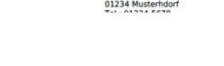

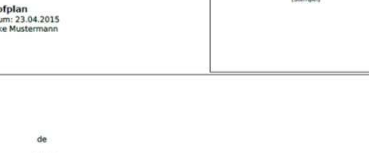

### Imnfechutz

ützt gilt, wer 1970 oder davor geboren wurde oder zweimal als Kind gegen Mumps geimpft wurde oder einmal al

iûtzt gilt, wer 1970 oder davor geboren wurde oder zweimal als Kind gegen Rötein geimpft wurde oder<br>iner gegen Rötein geimpft wurde. Bei Frauen im gebärfähigen Alter gilt abweichend, dass sie in jedem

### **Prioriv® (3 fach-Imnfstoff**

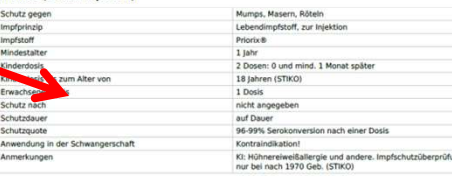

(28 Tage) 0 Tags 180 - 540 Tage<br>(6 - 18 en bis: 09-2020 mpfschutz ist vorhanden bis: 8-2016 den nicht gewünscht

1. 2. 3.<br>mpftermin Impftermin Impftermin Im

en. z.B. solche, die nicht reisebedingt sind

0 Tag

Schema

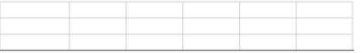

### Gelbfiebe

.. muzierte menschen konnen das deiuneber jeuerzeit in staute tragen, was gi<br>Hohe Letalität, keine spezifische Therapie, Länder, in denen eine städtische A

elbfieberimpfung schützt gesunde Personen nach Einschätzung der WHO lebensla<br>impfen, wenn eines der bereisten Länder es so fordert oder Zweifel an der vollen<br>itnunkt bestehen (Alter unter 2 L. HIV-Infektion, Schwannerschaf

### **Stamarile**

Schu Impf)<br>Impf:  $7/6$ 

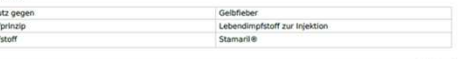

## **Neustart**

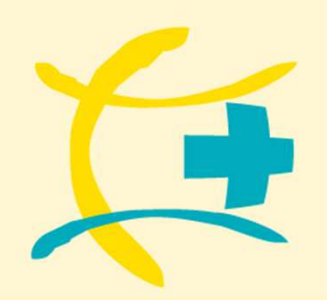

**www.handbuch-reisemedizin.de**

# **Reisemedizinischer Impfplaner**

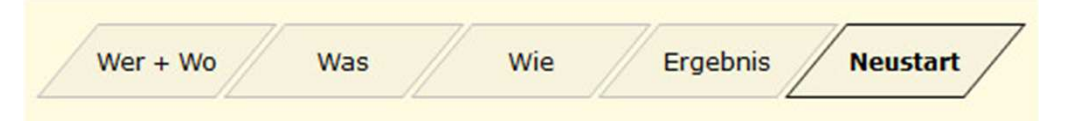

## **VORSICHT Neustart**

Wenn Sie eine neue Beratung durchführen möchten und auf Neustart gehen, werden alle Daten, die Sie eingegeben haben gelöscht!

**Sollten Sie Anregungen haben, gerne auch zu unserem kompletten Reisemedizinischen Online-Tool, dann mailen Sie uns diese bitte unter info@medprae.de!**